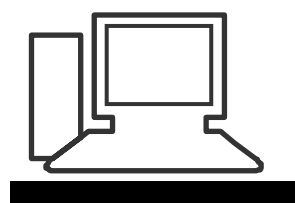

www.computeria-olten.ch Monatstreff für Menschen ab 50

**Merkblatt 63**

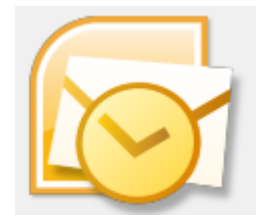

**Kontakte kopieren in MS Outlook 2007**

**Wenn man die Kontakte im MS Outlook von einem PC/Laptop auf einen anderen PC/Laptop kopieren will bietet Outlook folgende Möglichkeiten.**

### **Variante 1)**

Man kann in der Befehlszeile von Outlook die Frage "Kontakte kopieren" **eingeben:**

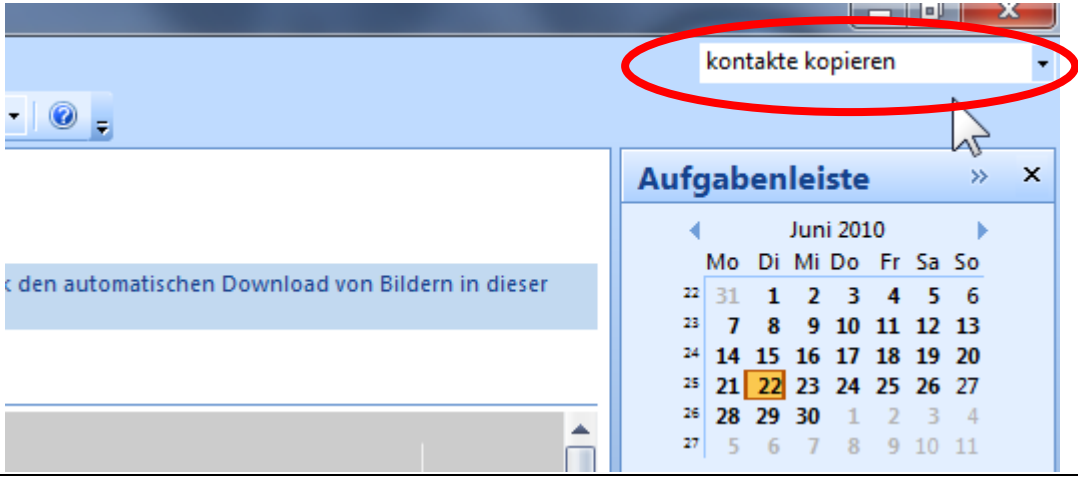

Suchergebnisse für: kontakte kopieren

### **erscheint**

### **Diese Zeile anklicken**

Automatisches Deantworten .<br>וכווכוועכו ואמנוווונוונכוו עכו אטאיכצכווווכונ Artikel | Wenn Sie sich nicht am Somputer befinden und keine E-Mail-Nachrichten abrufen, können Sie Microsoft Office Outlo Tastenkombinationen für Outlook <mark>m reil des Inhalt</mark>s dieses Themas gilt möglicherweise ni**cht rur einig**e insachen. Um dieses Thema zu drucken, drücker Verschieben einer Outlook-Datendatei von einem Computer auf einen ande Artikel | Wenn Sie gerade einen neuen Computer gekauft haben oder we Nie sich ntschlossen haben, Ihre Software a Arbeiten mit Microsoft Exchange-Inhalten im Offlinemodus Artikel | Was möchten Sie tun? Verwenden von Offlineordnern mit Ihrem Exchange-Konto Verwenden des Exchange-Cache-Mc

#### Einführung in die AutoArchivierung in Outlook

Artikel | Je mehr Elemente Sie in Microsoft Office Outlook erstellen und empfangen, umso umfangreicher wird Ihr Postfach. Da

### **Dann bekommt man folgende umfassende Hilfestellungen:**

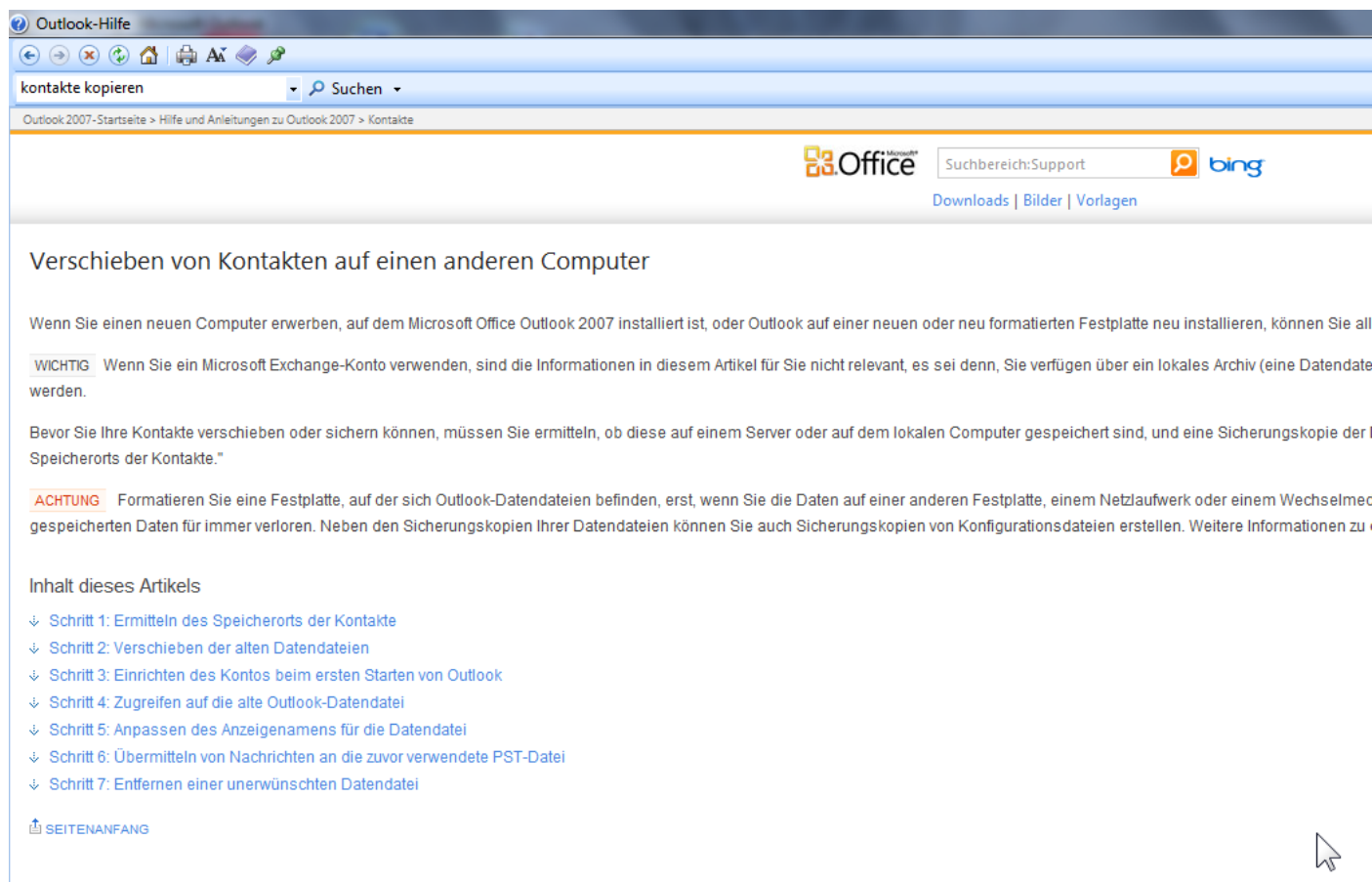

#### Schritt 1: Ermitteln des Speicherorts der Kontakte

Kontakteordner werden in Outlook in Datendateien gespeichert. Bevor Sie Ihre Kontakte verschieben oder sichern können, müssen Sie ermitteln, ob sich die Datendatei für Ihre Kontakte auf e -Kontos und dessen Konfiguration in Outlook ab. Der Speicherort für neue Nachrichten wird als Standardübermittlungsort bezeichnet.

HINWEIS Da Kontaktdaten zusammen mit den E-Mail-Nachrichten gespeichert werden, müssen diese Datendateien zusammen verschoben werden, es sei denn, Sie haben spezielle lokale a se manda de la construcción de la construcción de manda manda de la comuni<mark>dad de la co</mark>munidad de la construcció<br>En la construcción  $\sim$  100  $\sim$  100 km and  $\sim$  100 km

### **Variante 2) Einfaches Vorgehen Schritt 1 = Exportieren Unter Datei auf Importieren/Exportieren klicken**

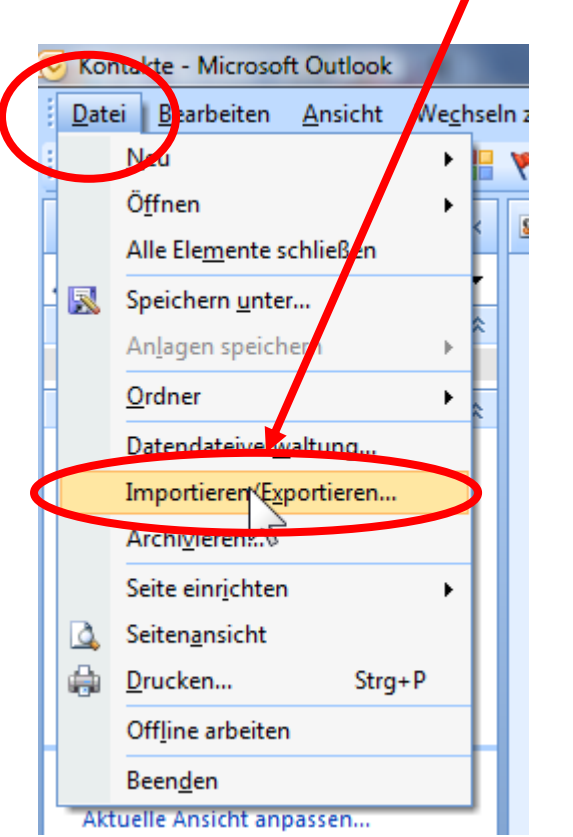

### **Der Import/Export Assistent öffnet sich** Zeile anklicken und "weiter"

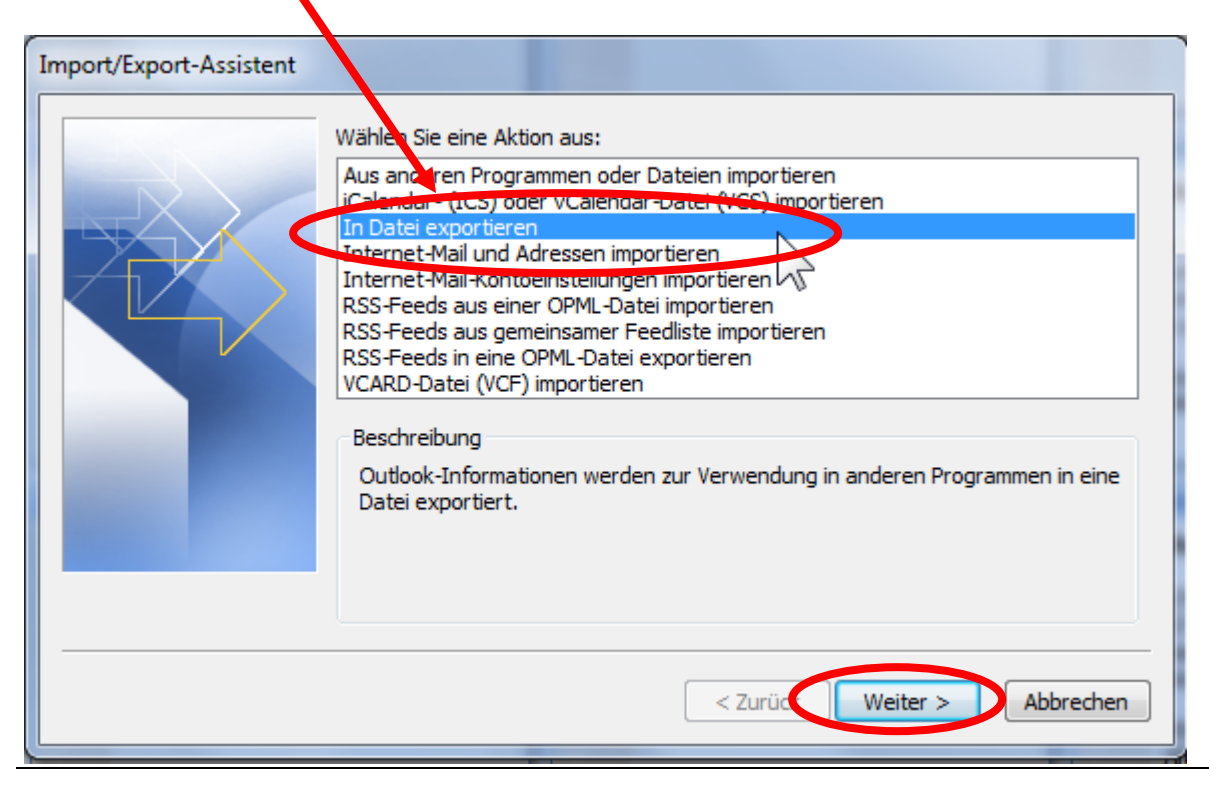

## Zeile anklicken und "weiter"

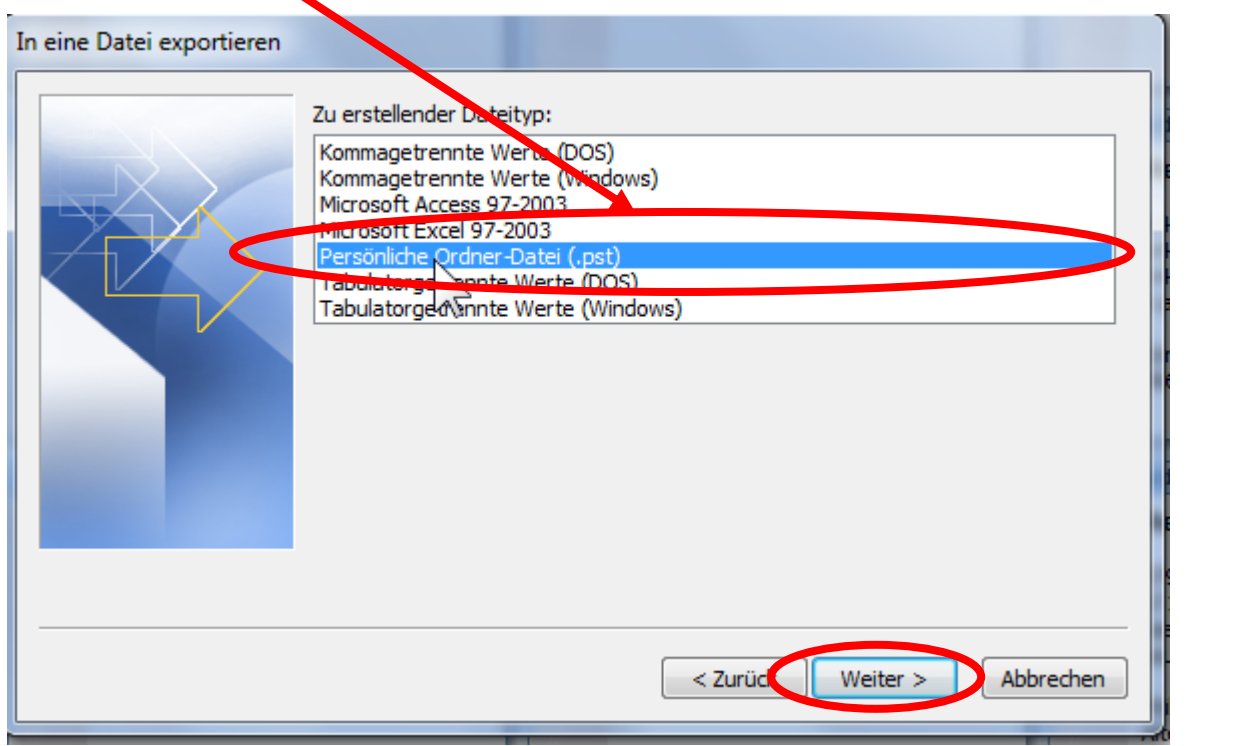

# Gewünschten Ordner z.B. "Kontakte" anklicken und weiter

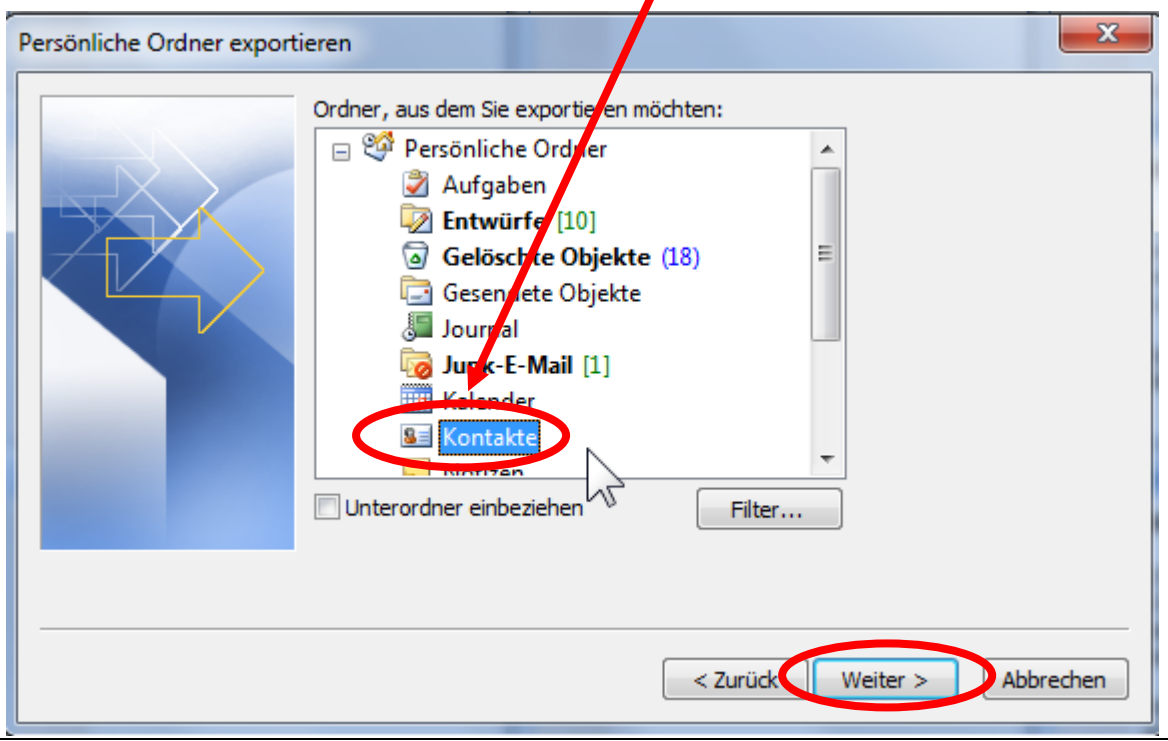

### **Speicherort festlegen > am besten auf einen USB Stick**

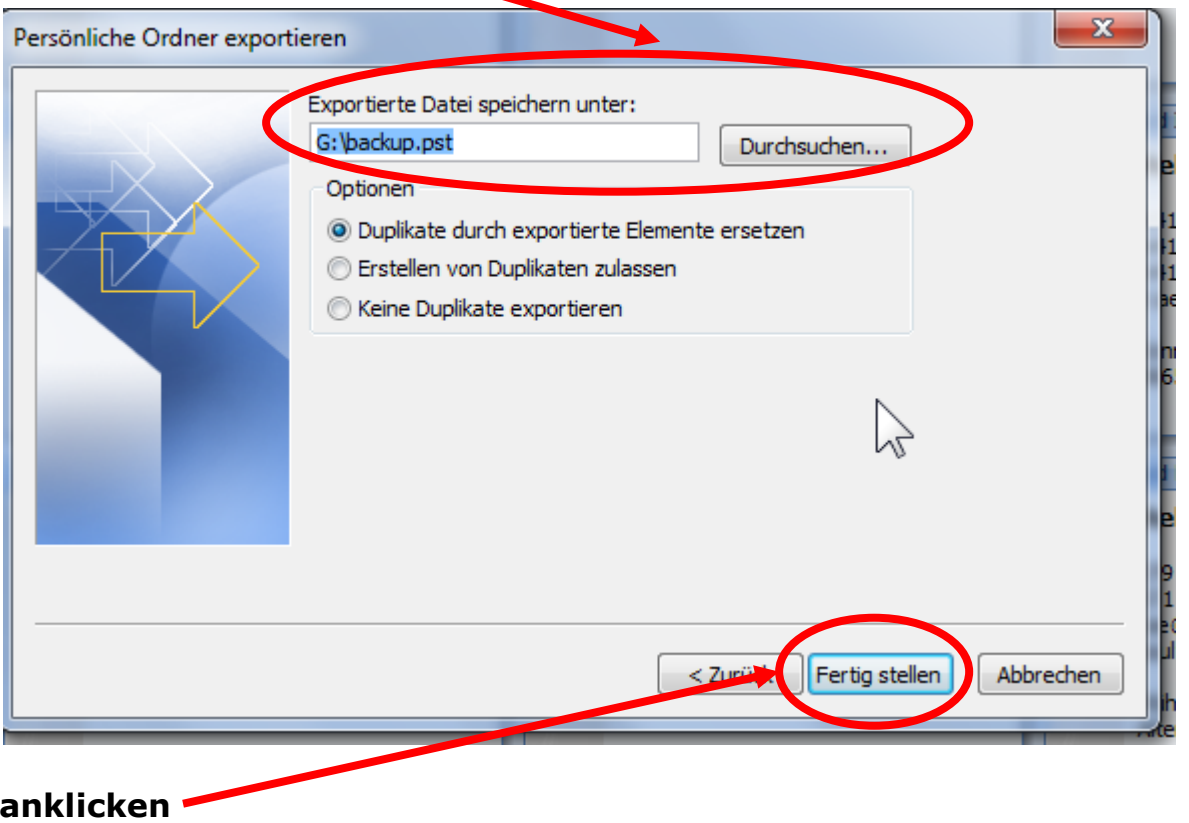

### **Schritt 2 = Importieren**

**USB Stick mit den Daten zum importieren in gewünschten PC/Laptop**  *Vorgehen wieder wie beim exportieren:*

**Unter Datei auf Importieren/Exportieren klicken**

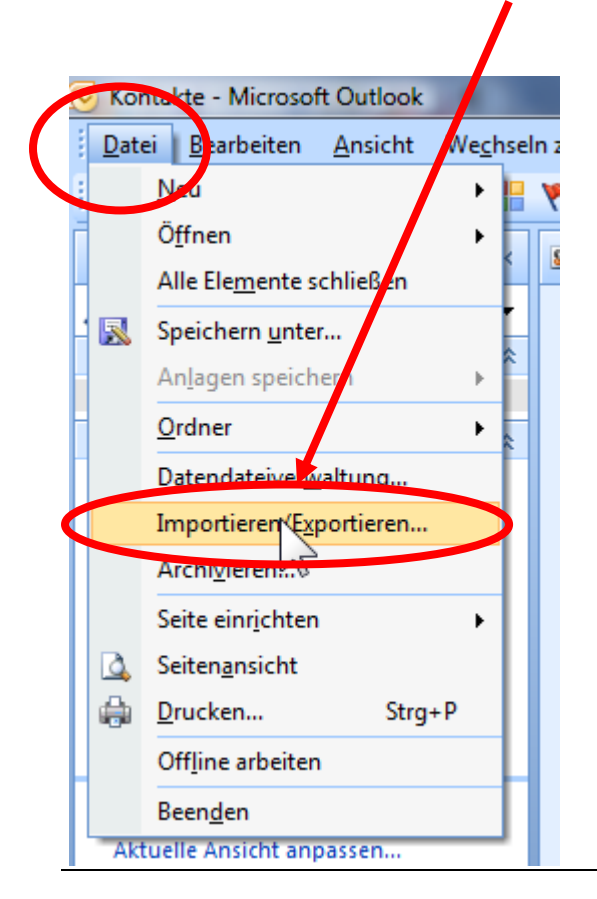

### **Der Import/Export Assistent öffnet sich**

### **Zeile anklicken und "weiter"**

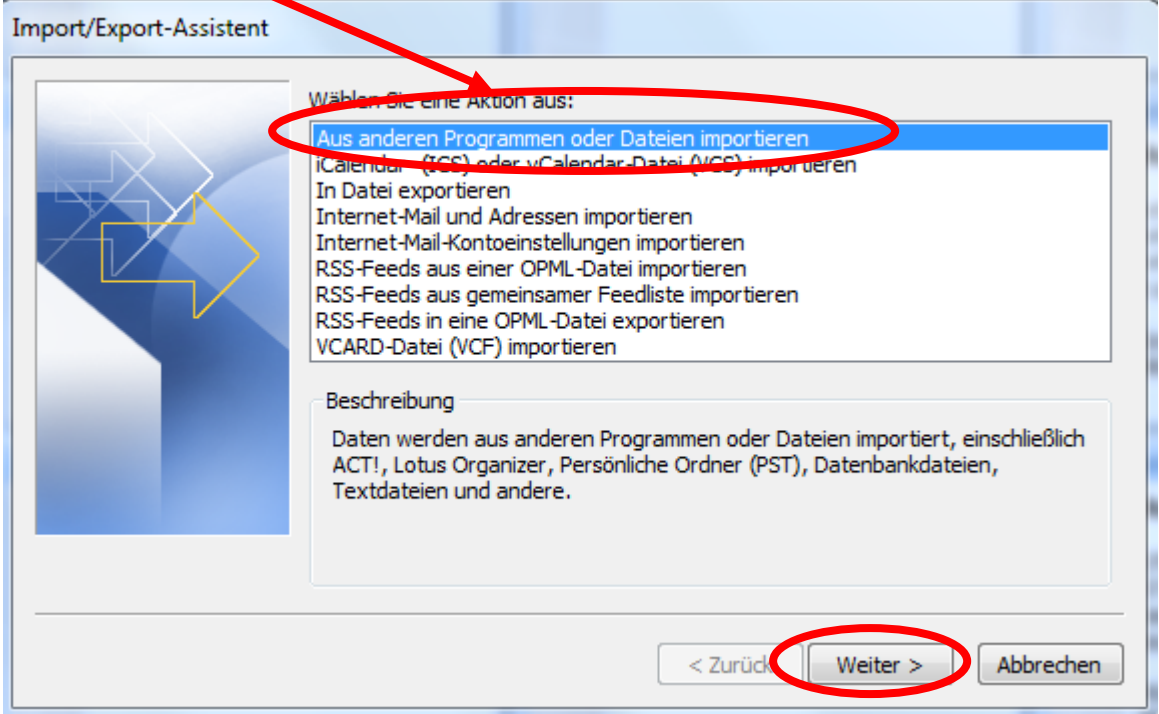

# **Zeile anklicken und "weiter"**

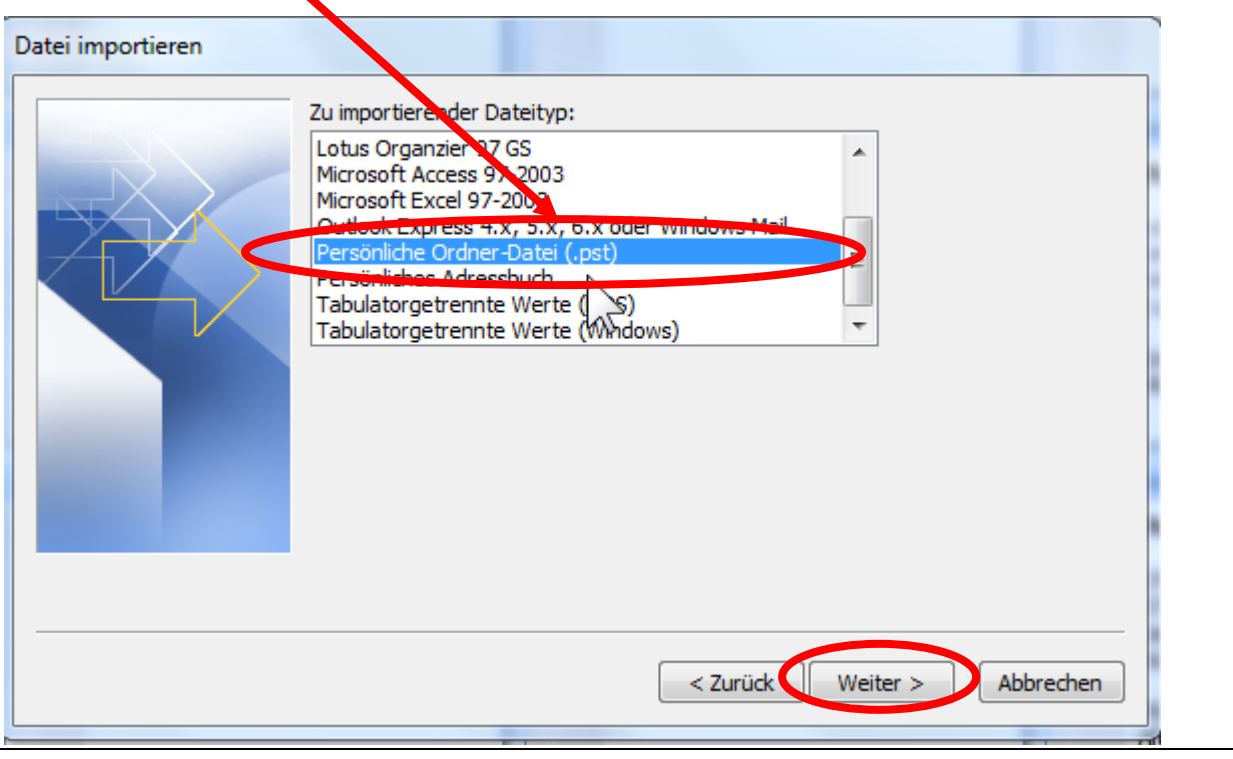

### **Speicherort wählen vom USB Stick > z.B.Datei Kontakte oder Kalender**

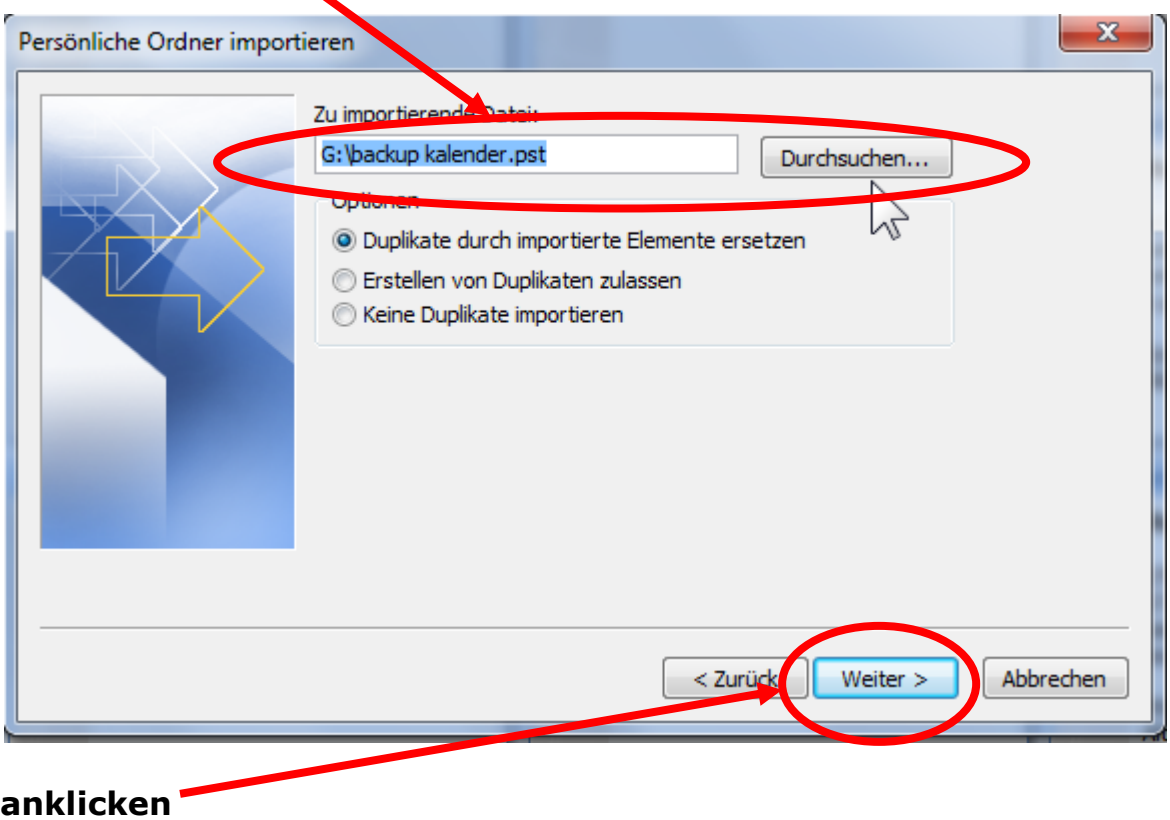

**Kontakte werden nun im Outlook eingefügt**